#### **PROCESSO SELETIVO PARA AS MODALIDADES TRANSFERÊNCIA FACULTATIVA, REINGRESSO POR CONCURSO PÚBLICO E MUDANÇA DE CURSO PARA INGRESSO NO ANO LETIVO DE 2022**

## **EDITAL Nº 7/2021**

#### **COMUNICADO OFICIAL Nº 8**

A Universidade Federal Fluminense, por meio da Pró-Reitoria de Graduação – PROGRAD, no uso de suas atribuições legais, torna público, exclusivamente para as modalidades **TRANSFERÊNCIA FACULTATIVA** e **REINGRESSO POR CONCURSO PÚBLICO**, os procedimentos para a Matrícula/Inscrição em Disciplinas dos estudantes classificados nas vagas do **primeiro semestre de 2022**.

## **1. PRÉ-MATRÍCULA**

**1.1.** O candidato que, no Resultado Final do Concurso, foi classificado dentro do número das vagas oferecidas para o curso/modalidade de inscrição, já teve a sua pré-matrícula automaticamente efetivada quando do envio e análise da documentação referente a 2ª Etapa - Análise Documental.

#### **2. MATRÍCULA/INSCRIÇÃO EM DISCIPLINAS**

- **2.1.** A matrícula do candidato classificado é concluída oficialmente no ato da Inscrição em Disciplinas, conforme os procedimentos de matrícula/inscrição em disciplinas estabelecidos a seguir.
- **2.2.** Em cumprimento à Lei nº 12.089, de 11 de novembro de 2009, que proíbe que uma mesma pessoa ocupe 2 (duas) vagas simultaneamente em instituições públicas de ensino superior, e ao §3º do art.  $2<sup>°</sup>$  do Decreto n $<sup>°</sup>$  5.493, de 18 de julho de 2005, que veda a acumulação de bolsas de estudo</sup> vinculadas ao PROUNI para estudante matriculado em instituição pública e gratuita de ensino superior, o ingressante que possui matrícula ativa em curso de graduação em instituição pública ou bolsa de estudo vinculada ao PROUNI deverá solicitar o cancelamento desta matrícula conforme orientações a seguir:
	- **2.2.1.** Se for estudante matriculado em curso de graduação EAD da UFF, oferecido por meio do CEDERJ: a solicitação de cancelamento de matrícula deverá ser feita observando-se os procedimentos indicados na Plataforma CEDERJ. Depois de feita a solicitação e processado o seu atendimento, o número de matrícula no novo curso será gerado no Sistema Acadêmico.
	- **2.2.2.** Se for estudante matriculado em curso de graduação de outra Instituição Pública ou de Instituição Privada com bolsa pelo Prouni: a solicitação de cancelamento de matrícula na outra Instituição deverá ser feita em até 5 (cinco) dias úteis após efetivar a inscrição em disciplinas na UFF.
- **2.3.** O ingressante que nunca teve vínculo com a UFF deverá realizar o procedimento para criação da senha no Portal do Sistema Acadêmico UFF https://app.uff.br/portal, entre os dias **19 e 22/03/2022** conforme os procedimentos descritos a seguir. O acesso será permitido quando o número de matrícula já tiver sido gerado em procedimento interno.
	- Acesse o Portal principal do Sistema Acadêmico https://app.uff.br/portal;
	- **D** Clique no *link* disponível no canto inferior direito: "Ativar conta ou recuperar senha";
	- **■** Insira seu CPF (apenas dígitos numéricos, sem tracos ou pontos);
	- Depois de inserir seu CPF serão feitas perguntas de segurança e, no final, será enviada uma senha gerada automaticamente pelo sistema para o seu e-mail cadastrado; e
	- **D** Utilize a senha gerada automaticamente para acessar sua conta.

#### **Atenção**:

- a) Aqueles que já possuem conta no Portal da Uff não precisam efetuar a ativação da conta; devem apenas escolher o vínculo que será utilizado para a solicitação de inscrição.
- b) Ao acessar sua conta, dentro do portal, você poderá alterar a senha e criar um UFFmail (@id.uff.br), conforme as instruções abaixo:
- Acesse o Portal principal do Sistema Acadêmico https://app.uff.br/portal;
- Clique no link "Alterar senha" e cadastre uma senha de sua preferência;
- **Procure o link "criar UFFmail";**
- a Aceite os termos de uso; e
- **E** Escolha um nome de usuário, dentre os oferecidos pelo Gmail (após a criação do e-mail, esta informação não poderá ser alterada) e clique no ícone do final da tela para confirmar. O acesso é feito pela página do Gmail. Basta inserir o endereço criado completo, incluindo o "@id.uff.br". A senha para login será a mesma utilizada no Portal idUFF.
- **2.4.** Para solicitar a inscrição em disciplinas no período de **22/03/2022** a **24/03/2022**, conforme previsto no Calendário Escolar da UFF (https://www.uff.br/sites/default/files/paginas-internas-orgaos/232-21resolucao cepex 582-2021.pdf), o ingressante deverá realizar os seguintes procedimentos:
	- Acessar https://app.uff.br/graduacao/solicita;
	- D Clicar em Período de Aiuste:
	- D Clicar em Inscrição para Ingressantes;
	- **E** Clicar em Nova Solicitação;
	- D Ler o texto e clicar em Enviar Solicitação.
- **2.5.** O ingressante que não conseguir acessar o Sistema Acadêmico Solicita UFF deverá entrar em contato com a Central de Atendimento atendimento@id.uff.br.
- **2.6.** Depois de efetuar os procedimentos para a solicitação de inscrições, o ingressante aguardará a efetivação das inscrições nas disciplinas pelas Coordenações de Curso e deverá:
	- **2.6.1.** Acompanhar a atualização do plano de estudos no Sistema Acadêmico IDUFF. Para isso, acesse https://app.uff.br/iduff/, faça login, escolha o perfil e no menu à esquerda clique em "Plano de Estudos". É possível acessar no mesmo Sistema informações sobre o cadastro, sobre o vínculo e sobre o percurso acadêmico.
	- **2.6.2.** Ficar atento(a) à caixa de entrada do UFFMail **<conta>@id.uff.br** criada para receber informações da UFF e das atividades acadêmicas.
- **3.** O ingressante interessado em solicitar o aproveitamento de estudos realizados em disciplinas cursadas em outra instituição de ensino superior deverá realizar os procedimentos informados em http://www.uff.br/?q=processo/dispensa-de-disciplinas para a solicitação de DISPENSA DE DISCIPLINAS, em momento posterior à realização da inscrição em disciplinas..
- **4.** O ingressante interessado em solicitar o aproveitamento de estudos das disciplinas cursadas em matrícula anterior na UFF deverá realizar os procedimentos informados em https://www.uff.br/?q=processo/correspondencia-entre-disciplinas para a solicitação de APROVEITAMENTO DE DISCIPLINAS - CORRESPONDÊNCIA ENTRE DISCIPLINAS, em momento posterior à realização da inscrição em disciplinas.
- **5.** Caso o candidato desista da vaga para a qual foi classificado neste Processo Seletivo deverá preencher o TERMO DE DESISTÊNCIA DE VAGA - TRM/2022 (impresso ou transcrito de próprio punho), ANEXO I deste Comunicado Oficial, assiná-lo, digitalizá-lo e encaminhá-lo para o endereço eletrônico desistencia.prograd@id.uff.br, juntamente com a imagem digitalizada de seu documento de identificação (frente e verso).
- **6.** Os procedimentos para realização da Matrícula/Inscrição em disciplinas do candidato classificado para ingressar no **segundo período letivo de 2022** serão informados, por meio de Comunicado Oficial, a ser divulgado no dia **11 de agosto de 2022**, no endereço eletrônico do Processo Seletivo.
- **7.** Permanecem inalteradas as demais disposições do Edital e dos Comunicados/Notas Oficiais já divulgados.

Niterói, 17 de março de 2022 UNIVERSIDADE FEDERAL FLUMINENSE PROGRAD – PRÓ-REITORIA DE GRADUAÇÃO DAE – DEPARTAMENTO DE ADMINISTRAÇÃO ESCOLAR COSEAC – COORDENAÇÃO DE SELEÇÃO ACADÊMICA

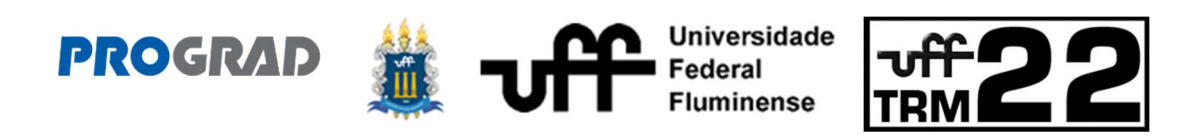

# PROCESSO SELETIVO PARA AS MODALIDADES TRANSFERÊNCIA FACULTATIVA, REINGRESSO POR CONCURSO PÚBLICO E MUDANÇA DE CURSO PARA INGRESSO NO ANO LETIVO DE 2022

EDITAL Nº 7/2021

# TERMO DE DESISTÊNCIA DE VAGA TRM 2022

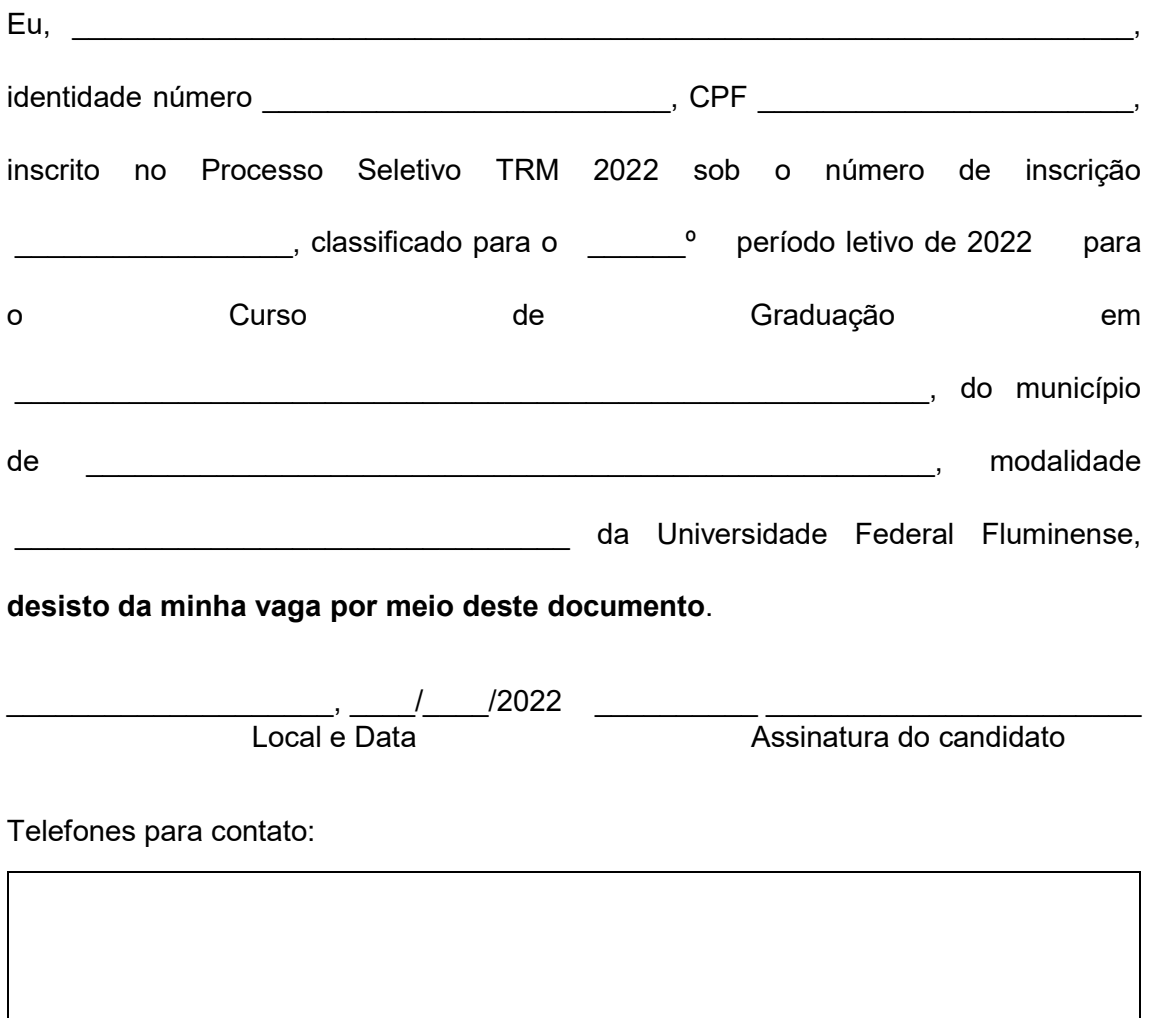

Para desistir de sua vaga na UFF, você deverá imprimir ou transcrever este Termo de Desistência, preenchê-lo, assiná-lo, digitalizá-lo e encaminhá-lo para o endereço eletrônico desistencia.prograd@id.uff.br, juntamente com a imagem digitalizada de seu documento de identificação (frente e verso).